# **Dell EMC Reseller Option Kit**

Important Information

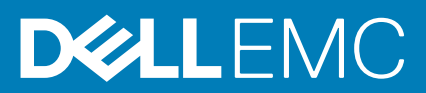

#### Notes, cautions, and warnings

**NOTE: A NOTE indicates important information that helps you make better use of your product.**

**CAUTION: A CAUTION indicates either potential damage to hardware or loss of data and tells you how to avoid the problem.**

**WARNING: A WARNING indicates a potential for property damage, personal injury, or death.** 

**© 2016 - 2018 Dell Inc. or its subsidiaries. All rights reserved.** Dell, EMC, and other trademarks are trademarks of Dell Inc. or its subsidiaries. Other trademarks may be trademarks of their respective owners.

## **Contents**

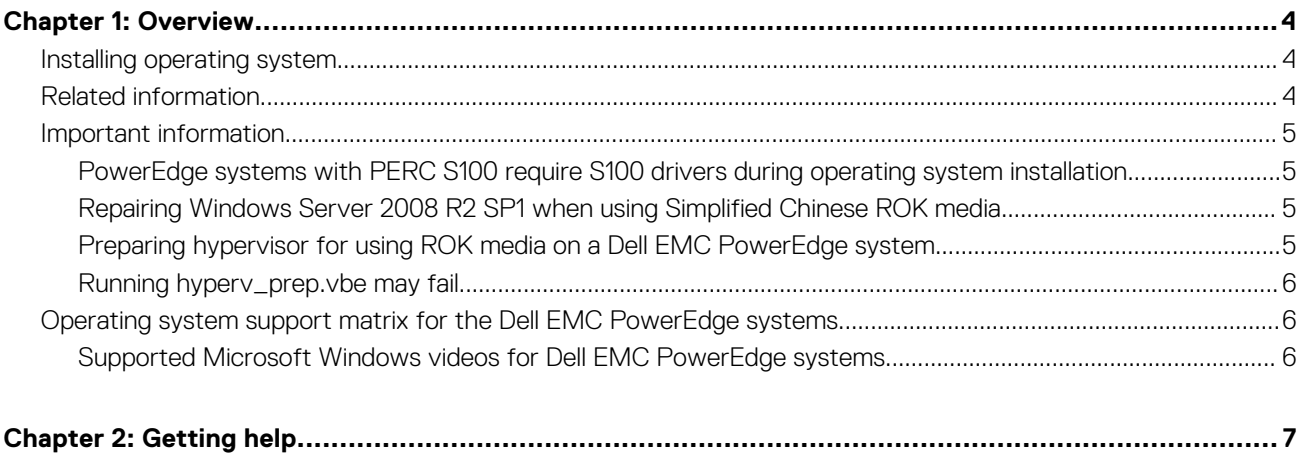

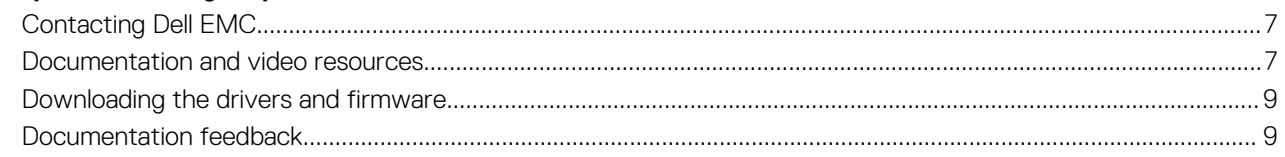

**1**

<span id="page-3-0"></span>Dell EMC Reseller Option Kit (ROK) is a standalone Dell EMC branded operating system (OS) kit. It is offered in the following editions:

- Microsoft Windows Server 2016
- Microsoft Windows Server 2012 R2
- Microsoft Windows Server 2012
- Microsoft Windows Server 2008 R2
- Microsoft Windows Server 2008
- **NOTE: ROK is supported only in English, Brazilian Portuguese, French, German, Japanese, Korean, Spanish, Simplified Chinese, and Turkish.**

#### **Topics:**

- Installing operating system
- Related information
- [Important information](#page-4-0)
- [Operating system support matrix for the Dell EMC PowerEdge systems](#page-5-0)

### **Installing operating system**

- **NOTE: You can install the ROK media only on the Dell EMC PowerEdge systems and virtual machines (VMs) hosted on the Dell EMC systems. If you try to install the Windows Server operating system (OS) on a non-Dell EMC PowerEdge system or on a VM hosted on a non-Dell EMC PowerEdge system, the installation may fail, and the system verification failure message is displayed.**
- **NOTE: Windows Server OS can be installed only on certain Dell EMC PowerEdge systems. For a list of the Dell EMC supported PowerEdge systems and OS combinations, see the Operating System Support Matrix for Dell EMC PowerEdge Systems document at [Dell.com/ossupport.](HTTPs://WWW.DELL.COM/SUPPORT/CONTENTS/US/EN/04/ARTICLE/PRODUCT-SUPPORT/SELF-SUPPORT-KNOWLEDGEBASE/ENTERPRISE-RESOURCE-CENTER/SERVER-OPERATING-SYSTEM-SUPPORT)**

### **Related information**

- Installation Guides, and Important Information Guides for the following operating system (OS) are available at **Dell.com/ operatingsystemmanuals**:
	- Microsoft Windows Server 2016
	- Microsoft Windows Server 2012 R2
	- Microsoft Windows Server 2012
	- Microsoft Windows Server 2008 R2
	- Microsoft Windows Server 2008 Service Pack 2

#### **NOTE:**

- **Dell EMC offers multilingual Windows Server 2012 Windows Server 2012 R2, and Microsoft Windows Server 2016 media from which you can select the language of your choice to install the OS.**
- **Dell EMC offers separate Japanese media for Windows Server 2012 R2 OS.**
- **Dell EMC offers separate Simplified Chinese media for Windows Server 2012 Windows Server 2012 R2, and Microsoft Windows Server 2016 OS.**

### <span id="page-4-0"></span>**Important information**

### **PowerEdge systems with PERC S100 require S100 drivers during operating system installation**

**Description** The system reboots when you install the Windows Server OS by using the ROK media or the Unified Server Configurator (USC), on the PowerEdge RAID Controller (PERC) S100.

**Workaround** To install OS, use the external USB-DVD drive.

- **NOTE: This issue is fixed in Windows Server 2008 R2 Service Pack 1. A message may be displayed to install the driver, because the S100 driver is not available with Windows Server 2008 R2 Service Pack 1 OS. Download and use the latest drivers from [Dell.com/support/drivers](https://www.dell.com/support/home/products/?app=drivers). For more information, see [Downloading the drivers and firmware](#page-8-0).**
- **NOTE: Dell software RAID S100 and S300 are not supported on Windows Server 2016, Windows Server 2012 and Windows Server 2012 R2.**

### **Repairing Windows Server 2008 R2 SP1 when using Simplified Chinese ROK media**

**Description** When using the Simplified Chinese ROK media for Windows Server 2008 R2 SP1, the media skips the **Install Now** screen that contains the **Repair your computer** option.

Workaround 1. Use the installation media to start the computer, and then run the Windows Server 2008 R2 Service Pack 1 setup.

- 2. In the Language, Time and currency and Keyboard window, press Shift+F10 to start the command line interface (CLI).
- 3. Enter the following command to start **Windows Recovery Environment**, and then press Enter.

cd /d %systemdrive%\sources\recovery RecEnv.exe

- **NOTE: You can also repair your computer by pressing F8 immediately after POST, to access the recovery screen.**
- **NOTE: For more information, see the Microsoft knowledge Base Article 951495 at Support.microsoft.com.**

### **Preparing hypervisor for using ROK media on a Dell EMC PowerEdge system**

**Description** OS installation on a VM hosted on a Dell EMC PowerEdge system may fail, when the hypervisor is not prepared to support the installation. **Workaround** To resolve the issue and prepare your hypervisor, follow the procedures depending on the hypervisor that you are using. **NOTE: Ensure that you perform the following procedures on the system that hosts the VM.**

#### **To prepare your ESX/ESXi hypervisor for using ROK media:**

- 1. Go to /vmfs/volumes/<datastore name>/<VM name>.
- 2. Open the **<VM name>.vmx** file in an editor, and add the following line:

smbios.reflectHost = TRUE

<span id="page-5-0"></span>**NOTE: Ensure that you edit the vmx file for every VM that you create.**

#### **To prepare your Microsoft hypervisor for using ROK media:**

- 1. Insert the ROK media, and go to <DVD drive>: \ROK.
- 2. Run **hyperv\_prep.vbe** on the Windows Server OS running Hyper-V, and follow the on-screen instructions.

**NOTE: If you are running the utility on Microsoft Hyper-V Server 2008 or Hyper-V Server 2008 R2, enter cscript hyperv\_prep.vbe at the CLI.**

To prepare your Citrix XenServer hypervisor for using the ROK media, ensure that the XenServer version is 5.5 or later.

#### **Running hyperv\_prep.vbe may fail**

**Description** Running **hyperv\_prep.vbe** from the ROK media may fail in a Windows Server operating system, and an error message is displayed.

**Workaround** Ensure that:

- The Windows server OS supports the Hyper-V role.
- The Hyper-V role is enabled on your system. If not, enable the role and proceed with the installation.

### **Operating system support matrix for the Dell EMC PowerEdge systems**

Windows Server OS can only be installed on certain Dell EMC PowerEdge systems. For a list of the Dell EMC supported PowerEdge systems and OS combinations, see the *Operating System Support Matrix for Dell EMC PowerEdge Systems* at [Dell.com/ossupport](https://www.dell.com/support/contents/article/Product-Support/Self-support-Knowledgebase/enterprise-resource-center/server-operating-system-support).

### **Supported Microsoft Windows videos for Dell EMC PowerEdge systems**

#### **Table 1. Supported Microsoft Windows videos for Dell EMC PowerEdge systems**

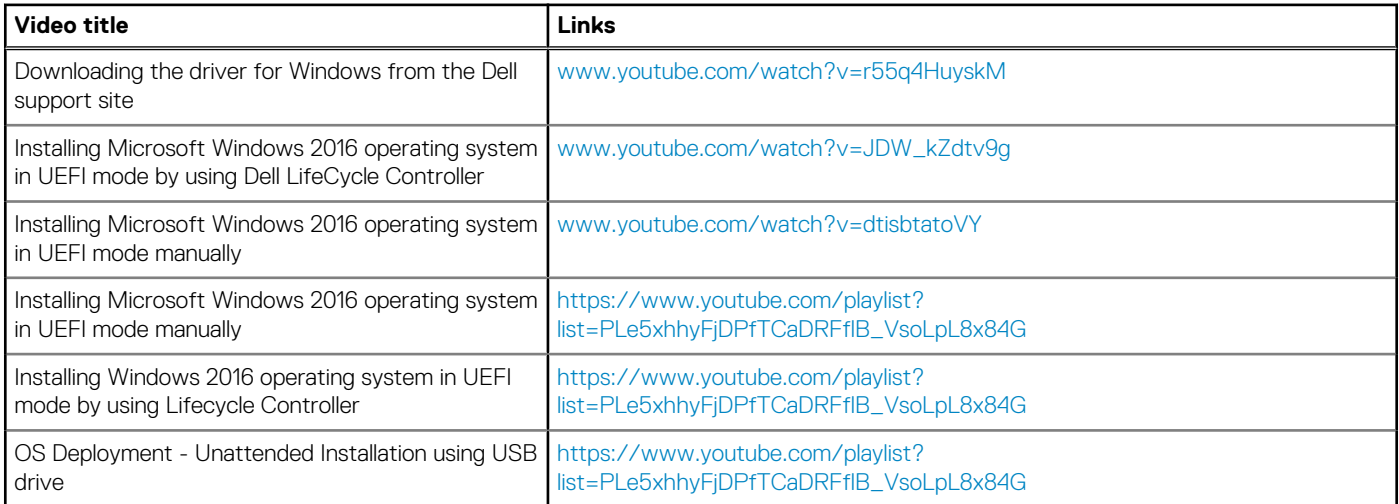

## **Getting help**

#### <span id="page-6-0"></span>**Topics:**

- Contacting Dell EMC
- Documentation and video resources
- [Downloading the drivers and firmware](#page-8-0)
- [Documentation feedback](#page-8-0)

## **Contacting Dell EMC**

Dell EMC provides several online and telephone based support and service options. If you do not have an active internet connection, you can find contact information about your purchase invoice, packing slip, bill, or Dell EMC product catalog. Availability varies by country and product, and some services may not be available in your area.

To contact Dell EMC for sales, technical assistance, or customer service issues:

- 1. Go to [Dell.com/support](https://www.dell.com/support/home).
- 2. Select your country from the drop-down menu on the lower right corner of the page.
- 3. For customized support:
	- a. Enter your system Service Tag in the **Enter your Service Tag** field.
	- b. Click **Submit**.

The support page that lists the various support categories is displayed.

- 4. For general support:
	- a. Select your product category.
	- **b.** Select your product segment.
	- c. Select your product.
	- The support page that lists the various support categories is displayed.
- 5. For contact details of Dell EMC Global Technical Support:
	- a. Click [Global Technical Support.](https://www.dell.com/support/incidents-online/contactus)
	- b. The **Contact Technical Support** page is displayed with details to call, chat, or email the Dell EMC Global Technical Support team.

## **Documentation and video resources**

#### **Table 2. Additional documentation and video resources for your server**

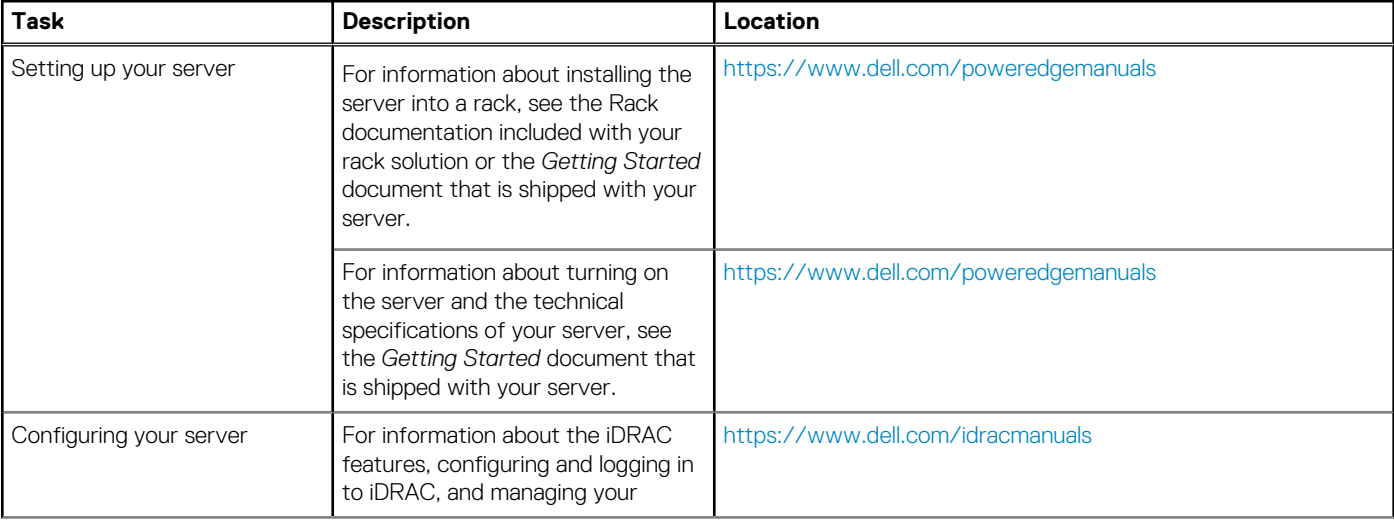

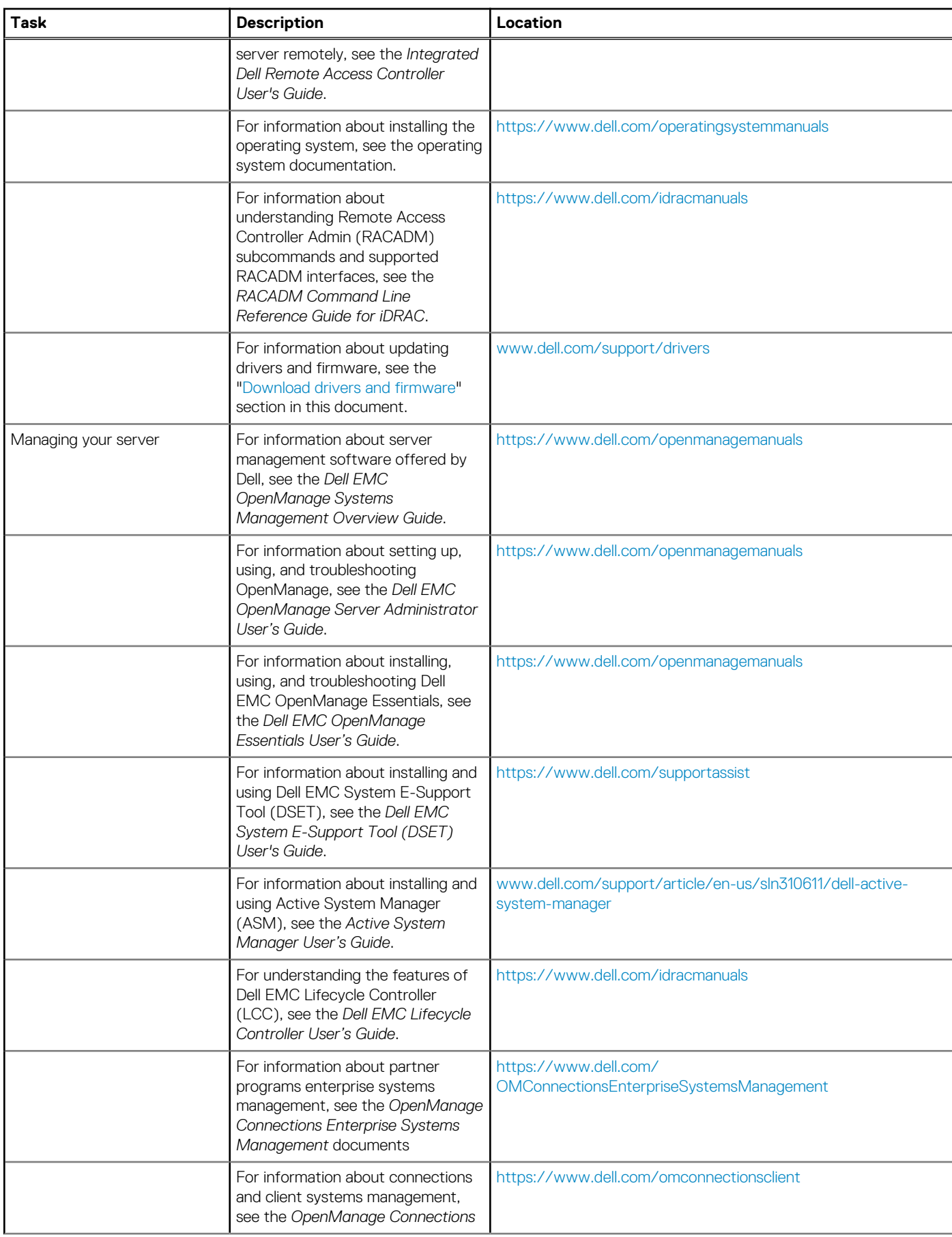

#### **Table 2. Additional documentation and video resources for your server (continued)**

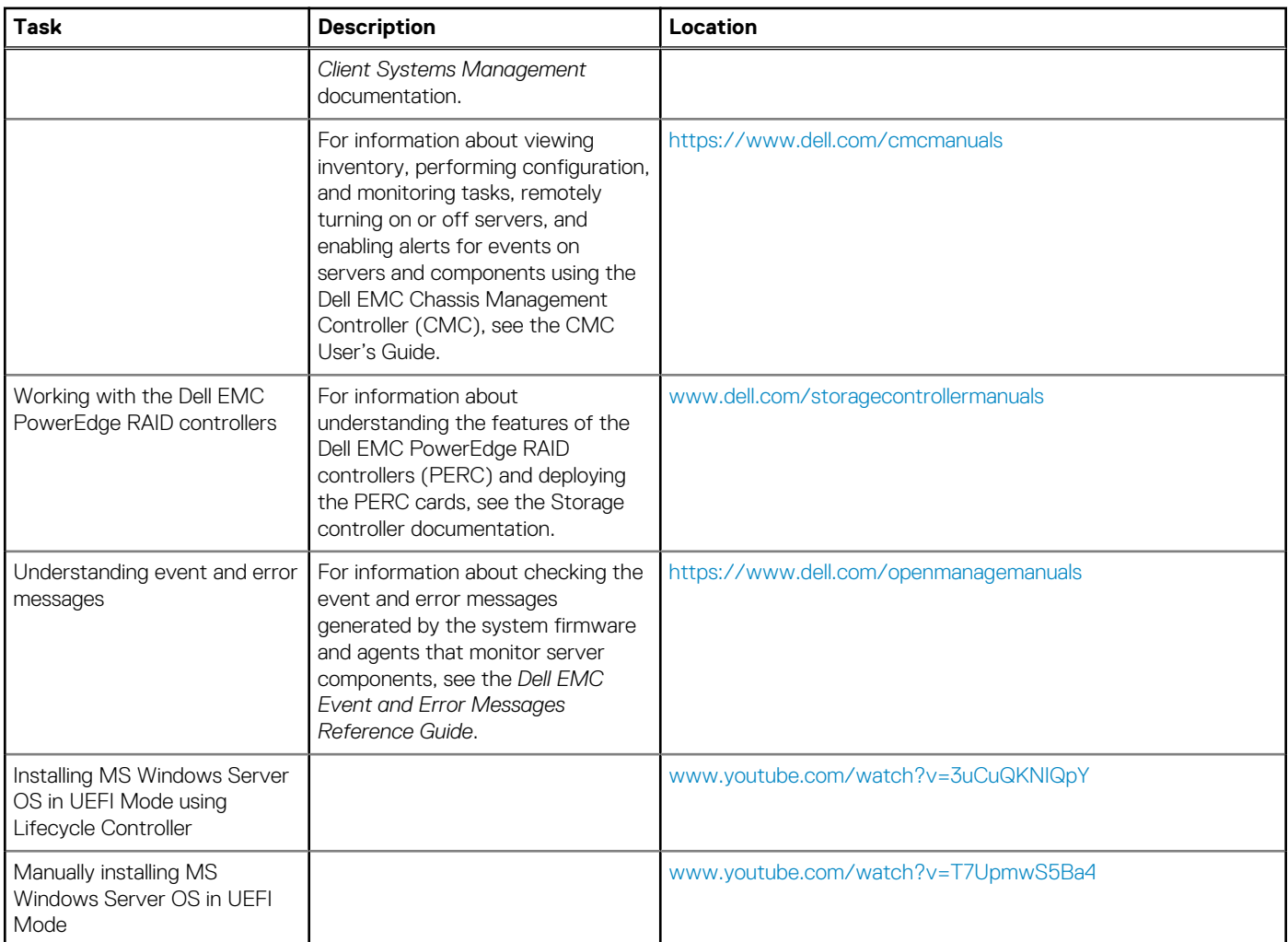

#### <span id="page-8-0"></span>**Table 2. Additional documentation and video resources for your server (continued)**

### **Downloading the drivers and firmware**

Dell EMC recommends that you download and install the latest BIOS, drivers, and systems management firmware on your system.

Ensure that you clear the web browser cache before downloading the drivers and firmware.

- 1. Go to [Dell.com/support/drivers](https://www.dell.com/support/home/products/?app=drivers).
- 2. Under the **Drivers & Downloads** section, type the Service Tag of your system in the **Enter a Service Tag** box, and then click **Submit**.
	- **(i)** NOTE: If you do not have the Service Tag, select Detect PC to allow the system to automatically detect your Service **Tag, or under General support, navigate to your product.**
- 3. Click **Drivers & Downloads**.
- The drivers that are applicable to your selection are displayed.
- 4. Download the drivers to a USB drive, CD, or DVD.

## **Documentation feedback**

You can rate the documentation or write your feedback on any of our Dell documentation pages and click **Send Feedback** to send your feedback.